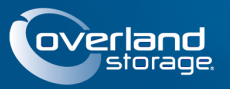

# **SnapServer® N2000**

In diesem Dokument ist beschrieben, wie Sie die SnapServer N2000-Einheit von Overland Storage auspacken und in ein 19"- Rack (EIA-310) Rack mit vier Standbeinen und 32" Tiefe installieren. Geliefert wird der N2000 mit vier freien Laufwerkssteckplätzen und acht Steckplätzen mit Blindmodulen. Für den Betrieb muss der Server mit vier bis zwölf Laufwerken bestückt werden.

WARNUNG: Um das Risiko eines elektrischen Schlags oder Schäden am Gerät zu vermeiden, ziehen Sie stets den Netzstecker, bevor Sie an der Einheit arbeiten.

VORSICHT: Halten Sie sich an die Standardvorsichtsmaßnahmen für elektrostatische Entladung, wenn Sie Arbeiten an der Einheit durchführen, um Schäden am Mikroschaltkreis oder an Geräten, die gegen statische Ladung empfindlich sind, zu verhindern.

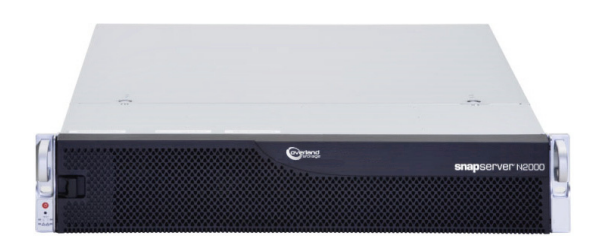

## **Schritt 1: Aktivieren Sie Ihre Garantie!**

Ihre Garantie zu aktivieren, ist **äußerst wichtig**. Technische Unterstützung und Garantie sind erst nach folgenden **Schritten verfügbar**:

- **1.** Notieren Sie die **Seriennummer** des Produkts. Sie ist auf einem Aufkleber auf der Box oder auf dem Produkt angegeben.
- **2.** Rufen Sie die Website von **Overland Storage** auf: <http://www.overlandstorage.com/>
- **3.** Wählen Sie **Service & Support > My Products** (Service und Support > Meine Produkte).
- **4.** Füllen Sie unter [Site Login](http://support.overlandstorage.com/touchpoint/logIn/login.aspx?ReturnUrl=%2ftouchpoint%2fproducts%2fproducts.aspx) (Anmeldung) die Felder **Email** (Email-Adresse) und **Password** (Kennwort) aus und klicken Sie auf **GO**.
- **5.** Klicken Sie auf **Register New Product** (Neues Produkt registrieren).
- **6.** Geben Sie die Informationen ein und klicken Sie auf **Submit** (Senden).

WICHTIG: Sie erhalten innerhalb von drei Arbeitstagen eine Email von Overland mit Ihrem Garantie-Zertifikat. Um den Vorgang abzuschließen, befolgen Sie die darin enthaltenen Anweisungen.

### **Schritt 2: Gerät im Rack installieren**

WARNUNG: Seien Sie vorsichtig bei der Rack-Installation oder -Entnahme, um ein versehentliches Kippen des Racks zu vermeiden und das Rack nicht zu beschädigen bzw. sich selbst zu verletzen.

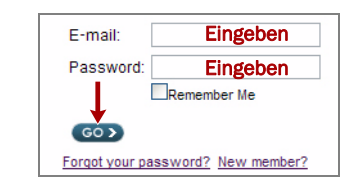

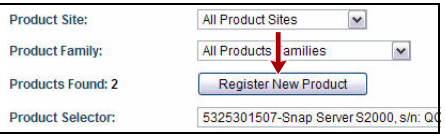

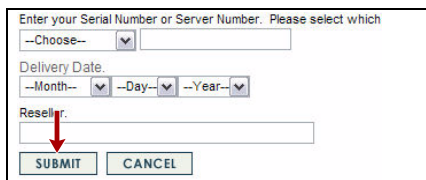

\*10400288

102 No. 102 No. 102 No. 102 No. 102 No. 102 No. 102 No. 102 No. 102 No. 102 No. 102 No. 102 No. 102 No. 102 No<br>102 No. 102 No. 102 No. 102 No. 102 No. 102 No. 102 No. 102 No. 102 No. 102 No. 102 No. 102 No. 102 No. 102 N<br>1

Der mitgelieferte Schienensatz eignet sich zur Installation in 19"-Racks (EIA-310) mit Quadratlochung und runden Befestigungsbohrungen.

Die Schienen sind nicht beliebig montierbar. Sie sind mit den Prägungen LH (links) und RH (rechts) versehen und müssen an der entsprechenden Seite (von vorne auf das Rack gesehen) montiert werden.

*HINWEIS: Auch wenn die Schienenlänge gekürzt werden kann, tragen Teclo-Racks mit zwei Standbeinen oder ein Rack mit weniger als 29" Tiefe diesen Server NICHT. Außerdem empfehlen wir für Racks mit Gewindebohrung die Verwendung eines Einlegebodens.*

#### *Befestigen der inneren Schienen am Gehäuse*

Dieser Arbeitsablauf ist für **alle Rack-Typen** erforderlich:

**1.** Markieren Sie die **Schraubenlöcher** im Rack, an denen die Schienen installiert werden sollen.

*HINWEIS: Stellen Sie sicher, dass die hinteren Löcher mit den vorderen Löchern horizontal in einer Linie ausgerichtet sind, so dass die Einheit genau waagerecht steht.*

- **2.** Nehmen Sie die **innere Schiene** aus dem Schienensatz:
	- **a.** Ziehen Sie den **Schienensatz** vollständig aus.
	- **b.** Drücken Sie den **Entriegelungshebel** für das innere Element herunter und ziehen Sie die **innere Schiene** heraus.
	- **c.** Lösen Sie das **mittlere Element** und schieben Sie es zurück in das äußere Element.
- <span id="page-1-0"></span>**3.** Befestigen Sie das **rechte innere Element**:
	- **a.** Positionieren Sie die **Schiene** mit Blick auf das Gehäuse an der rechten Seite des Servers, so dass die Fixierlaschen durch die Löcher in der Schiene führen.
	- **b.** Schieben Sie die Schiene **nach vorne**, um sie zu fixieren. Hierfür kann etwas Kraft erforderlich sein, da ein gewisser Druck notwendig ist.
	- **c.** Befestigen Sie die Schiene mit den **Kreuzschlitzschrauben**.
- **4.** Wiederholen Sie [Schritt 3,](#page-1-0) um das **linke innere Element** zu installieren.

WICHTIG: Fahren Sie je nach Rack-Typ mit *["Montage des Racks](#page-1-1)  [mit Quadratlochung"](#page-1-1) oder ["Montage des Racks mit](#page-2-0)  [Rundlochung"](#page-2-0)* fort.

#### <span id="page-1-1"></span>*Montage des Racks mit Quadratlochung*

- <span id="page-1-2"></span>**1.** Befestigen Sie die **linke äußere Schiene** am Rack:
	- **a.** Positionieren Sie die **Schiene** an der Innenseite der vorderen Rack-Schiene, so dass die Haken gemäß den Bohrungen ausgerichtet sind.

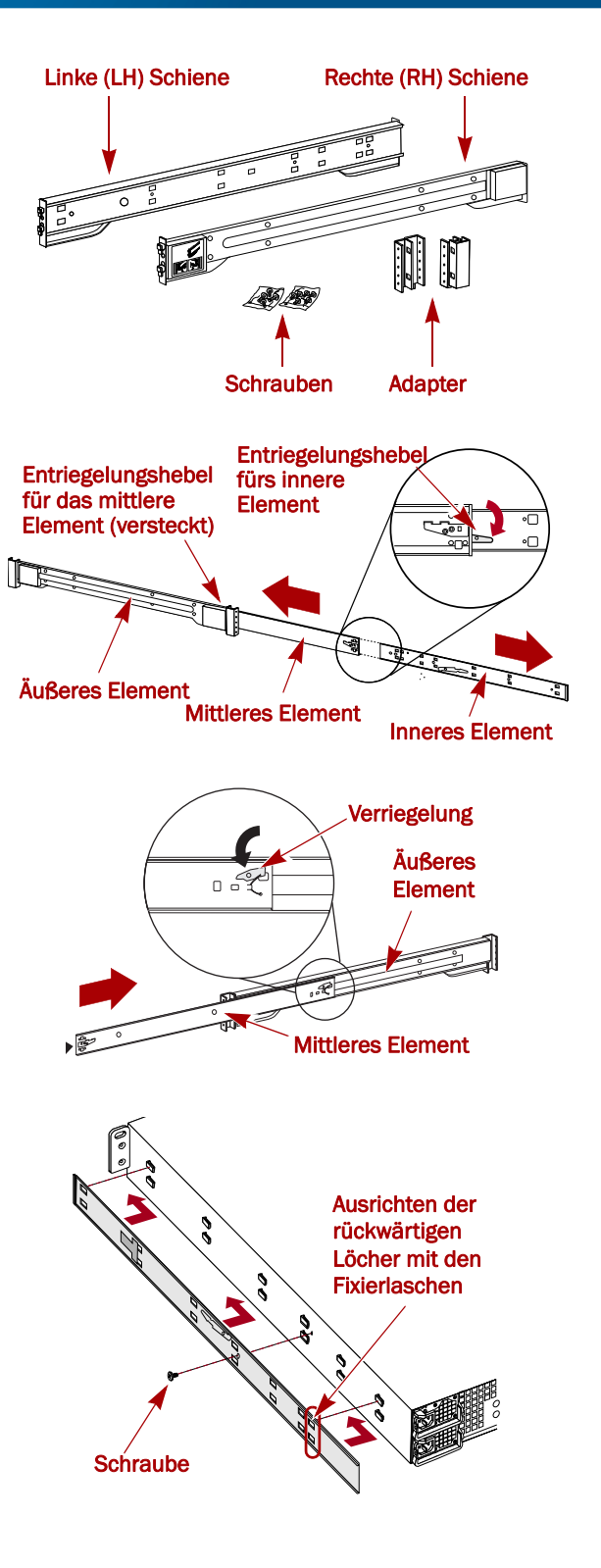

- **b. Setzen Sie** die Halterungsvorderseite auf die Rack-Schiene und **drücken Sie sie nach unten**, so dass die Haken greifen und die Fixierlaschen einrasten. Die federbelasteten Fixierlaschen schieben sich dann in die Bohrungen hinein und verhindern, dass sich die Schiene löst.
- **c.** Schieben Sie das **hintere Segment** der Halterung nach hinten, bis die Haken sich an den entsprechenden Bohrungen befinden.
- **d. Setzen Sie** die Halterungsrückseite auf die Rack-Schiene und **drücken Sie sie nach unten**, so dass die Haken greifen und die Fixierlaschen einrasten.
- **2.** Wiederholen Sie [Schritt 1](#page-1-2) für die Montage der **rechten** Führungsschiene.
- **3.** Überprüfen Sie, ob die **Schienen** waagerecht und gerade sind.

Fahren Sie mit ["Installation des Geräts im Rack"](#page-3-0) fort.

#### <span id="page-2-0"></span>*Montage des Racks mit Rundlochung*

Vor der Installation der Schienen am gewindelosen Rack mit Rundlochung müssen die Rundloch-Schienenkit-Adapter an den Enden der äußeren Schienen montiert werden.

- <span id="page-2-3"></span><span id="page-2-1"></span>**1.** Befestigen Sie die **Adapter** an beiden Enden der Schiene:
	- **a.** Positionieren Sie den Adapter mit der Prägung "A" an der Vorderseite der **linken äußeren Schiene** (das Ende mit der Bildmarke).

*HINWEIS: Stellen Sie sicher, dass die Prägung nach oben zeigt und die quadratischen Adapterlöcher mit den Haken der äußeren Schiene fluchten.*

<span id="page-2-2"></span>**b.** Drücken Sie den **Adapter** auf die Haken and schieben Sie ihn **nach oben**, bis er mit einem Klicken einrastet.

*HINWEIS: Die Arretierknöpfe der Schiene schnappen in die quadratischen Bohrungen.*

- **c.** Wiederholen Sie [Schritt a–](#page-2-1)[b](#page-2-2) für den **linken hinteren** Adapter (mit der Prägung "B").
- **2.** Positionieren Sie die **linke Schiene** (auf das Rack gesehen) im Rack, so dass die Adapterlochung mit den verwendeten Rack-Löchern **vorne** links fluchtet.
- **3.** Befestigen Sie die **Vorderseite** der Schiene mit den **Schrauben** aus dem Satz am Rack.
- **4.** Schieben Sie das **hintere Schienensegment** nach hinten, bis die **hinteren** Adapterlöcher mit den verwendeten Löchern fluchten.
- <span id="page-2-4"></span>**5.** Befestigen Sie die **Rückseite** der Schiene mit den **Schrauben** aus dem Satz am Rack.
- **6.** Wiederholen Sie [Schritt 1–](#page-2-3)[5](#page-2-4) für die **rechte Schiene**.
- **7.** Überprüfen Sie, ob die **Schienen** waagerecht und gerade sind.

Setzen Sie die Installation mit ["Installation des Geräts im Rack"](#page-3-0) fort.

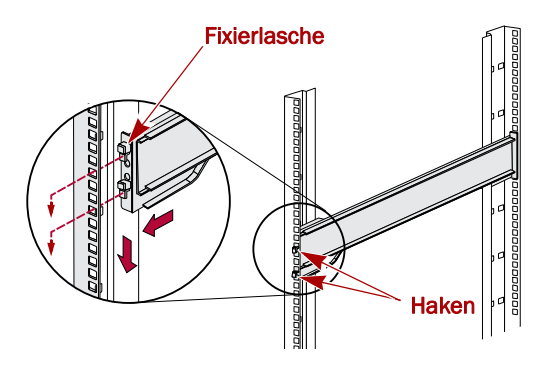

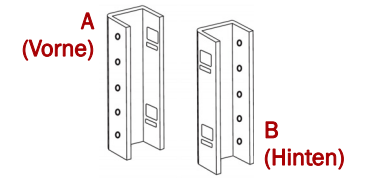

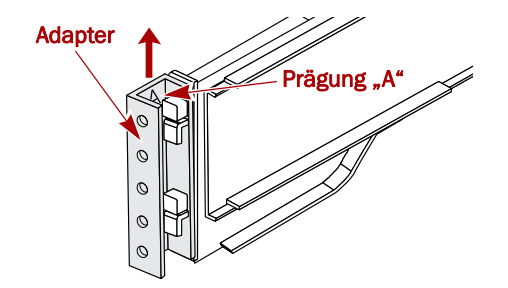

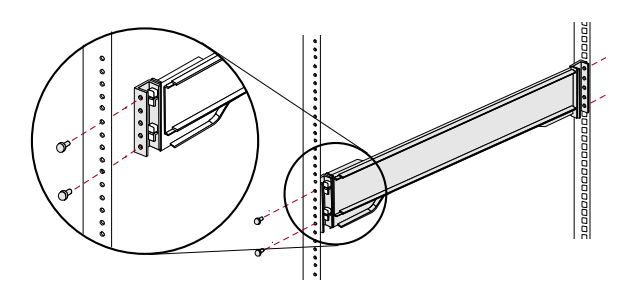

#### <span id="page-3-0"></span>*Installation des Geräts im Rack*

WARNUNG: Um Verletzungen zu vermeiden, empfehlen wir zur Rack-Installation oder -Deinstallation die Nutzung einer mechanischen Hebehilfe (oder mindestens zwei Personen).

- **1.** Ziehen Sie an der Vorderseite die **mittleren** Schienenelemente auseinander, bis sie einrasten (klicken).
- **2.** Vergewissern Sie sich, dass sich die mit Kugellagern versehenen **Stützen vorne** befinden.
- **3.** Verwenden Sie eine mechanische Hebehilfe oder zwei Personen, um den Server in die **Schienen** einzusetzen.

Heben Sie den Server auf die Montagehöhe und sorgen Sie dafür, dass die **inneren Elemente** des Servers in die mittleren Elemente eingreifen, die aus dem Rack hervorragen. Schieben Sie den Server dann so weit, wie es geht, ins Rack.

**4.** Schieben Sie die **Einheit** ein paar Mal hinein und heraus, um sicherzustellen, dass der N2000 nicht klemmt.

Falls die Einheit klemmt, stellen Sie sicher, dass die vorderen und hinteren Flansche in den richtigen Bohrungen montiert sind, und korrigieren Sie die Schlittenpositionierung entsprechend.

**5.** Befestigen Sie die Flansche des N2000 mit den **zwei mitgelieferten Schrauben** am Rack.

### **Schritt 3: Installieren der Laufwerke**

Bei Versand sind die ersten vier Steckplätze leer, in den übrigen Steckplätzen sind Blindmodule eingesetzt. Eine beliebige Kombination aus 4 bis zu 12 SAS- bzw. SATA-Laufwerken kann zusammen mit leeren Blindmodulen für nicht belegte Laufwerksplätze installiert werden. Die Laufwerke werden separat einzeln oder in Viererpaketen verkauft.

#### *Empfohlene Laufwerkskonfigurationen*

Vor der Installation der Laufwerke in einen SnapServer N2000 muss Folgendes beachtet werden:

- **•** Zwar können Laufwerke mit unterschiedlicher Kapazität installiert werden, doch sollten sie nicht im gleichen RAID-Array zusammengefasst werden, da die Kapazitätsnutzung für alle Laufwerke in der RAID auf die Kapazität der kleinsten Laufwerkseinheit beschränkt ist.
- **•** Laufwerke mit unterschiedlicher Umdrehungsgeschwindigkeit (wie beispielsweise SAS- und SATA-Laufwerke) können zwar verwendet werden, sollten jedoch nicht in demselben Slot installiert werden bzw. sollten sie durch Laufwerke mit anderer

Umdrehungsgeschwindigkeit voneinander getrennt werden. Wenn Sie Laufwerke mit unterschiedlicher

Umdrehungsgeschwindigkeit miteinander kombinieren, verwenden Sie die Abbildungen unten, um die Anordnung Ihrer Festplattenlaufwerke zu planen.

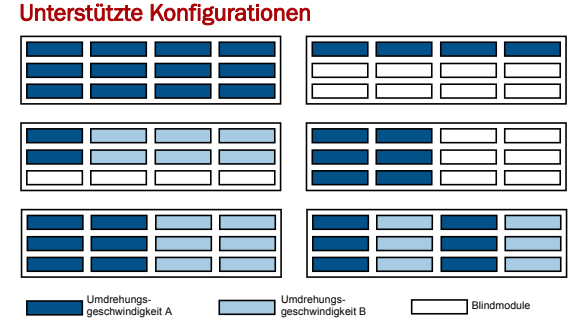

#### Nicht unterstützte Konfigurationen

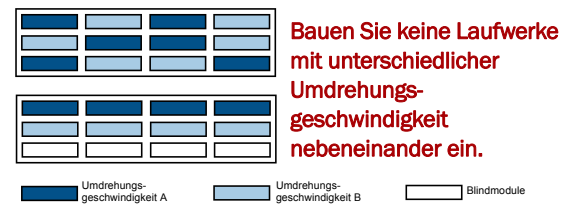

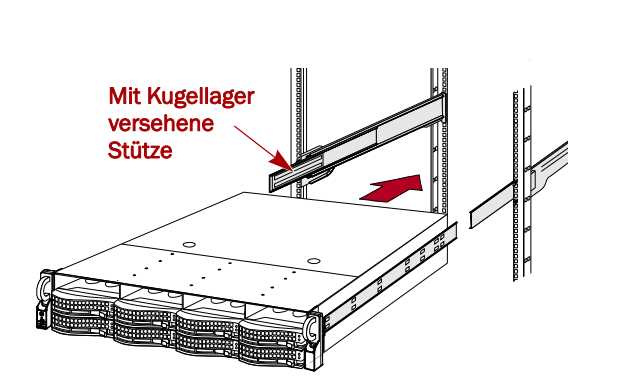

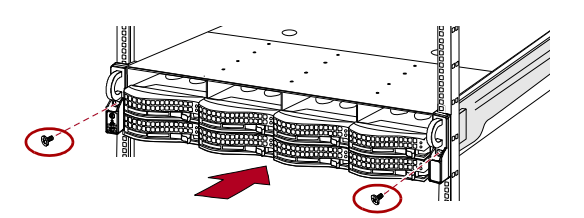

#### *Installieren der Laufwerke*

*HINWEIS: Entnehmen Sie die Festplattenlaufwerke nicht aus ihren Trägern. Dadurch verfällt die Laufwerksgarantie.*

Bei Versand sind die ersten vier Steckplätze leer, in den übrigen Steckplätzen sind Blindmodule eingesetzt. Nachdem sich die Einheit im Rack befindet, installieren Sie alle Laufwerke aus den Laufwerkspaketen, bevor Sie fortfahren:

- <span id="page-4-0"></span>**1.** Wenn sich in dem Slot, in den Sie ein Festplattenlaufwerk installieren wollen, ein **leeres Blindmodul** befindet, entfernen Sie es, indem Sie auf den Auslösehebel drücken und es herausziehen.
- **2.** Entnehmen Sie ein **Laufwerk** aus der Verpackung.
- **3.** Drücken Sie auf die **Taste**, um den Hebel zu lösen.
- **4.** Halten Sie das **Laufwerk** vor den entsprechenden **Schacht** und schieben Sie es hinein, bis ein Widerstand fühlbar wird.
- <span id="page-4-1"></span>**5.** Drücken Sie den **Hebel** hinein, um die Einheit im Schacht zu fixieren.
- **6.** Wiederholen Sie [Schritt 1–](#page-4-0)[5](#page-4-1) für **jeden** verbleibenden Laufwerksträger.

WICHTIG: Um die richtige Luftzirkulation und Kühlung sicherzustellen, muss in *jedem* Steckplatz des Gehäuses ein Laufwerk oder ein leeres Blindmodul installiert werden. Lassen Sie die Blindmodule in allen unverwendeten Steckplätzen. Leere Steckplätze sind nicht zulässig. Für den einwandfreien Betrieb müssen mindestens vier Laufwerke installiert werden.

#### *Befestigen der Blende*

- **1.** Führen Sie die **rechten Blendenstifte** in den rechten Gehäuseflansch ein.
- **2.** Drücken Sie die **Verriegelung** nach innen (zur Blendenmitte hin) und drücken Sie die Blende an die Laufwerke an.
- **3.** Lassen Sie die Verriegelung los, so dass die **linken Stifte** in den linken Flansch einrasten.

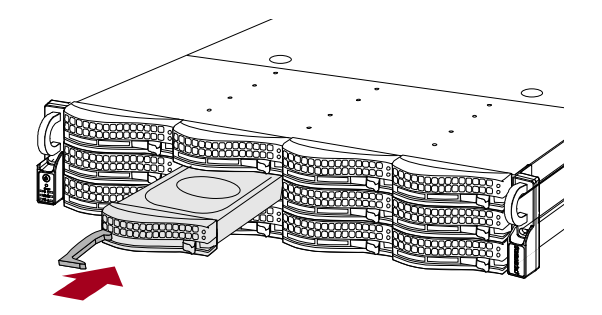

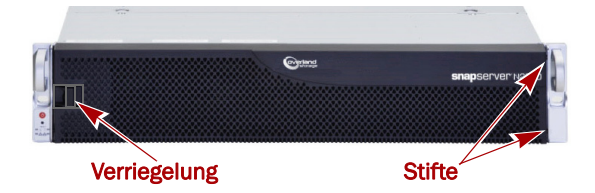

### **Schritt 4: Anschließen von Kabeln und Netzkabeln**

Sämtliche Kabel- und Netzanschlüsse befinden sich an der Rückwand des SnapServer N2000. Die Luftkühlung erfolgt ebenfalls über die Rückwand.

VORSICHT: Die Option "Speed/Duplex" (Geschwindigkeit/Duplex) ist bei N2000-Servern standardmäßig auf "Autonegotiate" (Automatische Erkennung) eingestellt. Der Switch oder Hub, an dem der Server angeschlossen ist, muss ebenfalls auf "Autonegotiate" (Automatische Erkennung) eingestellt sein. Anderenfalls ist mit einem deutlich geringeren Netzwerkdurchsatz bzw. mit einer schlechten Verbindung zum Server zu rechnen.

**1.** Schließen Sie den **Netzwerkanschluss** an den Ethernet1- Anschluss an.

Verwenden Sie ein Cat-5e-Kabel (oder besser), um den Anschluss **Ethernet1** am Server mit einem Gigabit Ethernet-Switch in demselben LAN wie das Management-System zu verbinden.

*HINWEIS: Um die Netzwerkverbindung nutzen zu können (Belastungsausgleich oder Ausfallsicherung), müssen beide Daten-Ports physikalisch mit dem Netzwerk verbunden sein. Verbinden Sie sie für den Lastenausgleich mit demselben Switch in demselben Subnetz, wobei der Switch auf "Autonegotiate" (Automatische Erkennung) gestellt ist. Zur Ausfallsicherung schließen Sie diesen an unterschiedliche Switches im gleichen Subnetz an.*

- **2.** Schließen Sie SanDisk E2000 Erweiterungs-Arrays entsprechend der mit den Geräten gelieferten Anleitung an.
- **3.** Schließen Sie die Netzkabel an die Buchsen **AC Power** (Stromanschluss) an.
- **4.** Stecken Sie das **Stromkabel** in eine unterbrechungsfreie Stromversorgung oder eine entsprechend geerdete Wechselstromquelle.

*HINWEIS: SnapServer sind für den Einsatz mit USB- oder netzwerkbasierten USV-Geräten der Marke APC ausgelegt, um im Falle eines Stromausfalls automatisch ordnungsgemäß herunterzufahren. Konfigurieren Sie die APC-Einheit sowohl im Web Management Interface als auch auf der APC-Benutzeroberfläche.*

### **Schritt 5: Erste Hochfahren**

WICHTIG: Um den Server richtig für den Betrieb zu initialisieren, schalten Sie ihn ohne angeschlossene Erweiterungsgeräte ein.

**1.** Schalten Sie den N2000-Server **EIN**, indem Sie den Ein-/ Aus-Schalter nicht länger als eine (1) Sekunde gedrückt halten.

Die System-LED blinkt einmal pro Sekunde grün. Die Selbstkonfiguration beim ersten Einschalten nimmt einige Minuten in Anspruch.

**2.** Falls **Erweiterungs-Arrays** angeschlossen sind:

WICHTIG: Damit der N2000 eventuelle Erweiterungs-Arrays erkennen kann, schalten Sie alle Arrays vor dem N2000 ein.

**a.** Schalten Sie den N2000-Server **AUS**, indem Sie den Ein-/ Aus-Schalter nicht länger als eine (1) Sekunde gedrückt halten.

Warten Sie, bis der Server vollständig heruntergefahren ist (alle LEDs an der Frontplatte sind AUS).

**b.** Zum Einschalten des **Erweiterungs-Arrays** halten Sie den Ein-/Aus-Schalter nicht länger als eine (1) Sekunde gedrückt.

Warten Sie, bis alle LEDs des Arrays aufgehört haben, zu blinken.

**c.** Wenn alle Erweiterungs-Arrays hochgefahren sind, schalten Sie den N2000-Server wieder **EIN**.

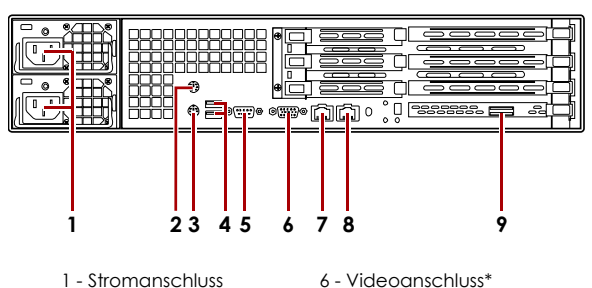

- 2 Mausanschluss\*
- 3 Tastaturanschluss\*
- 4 Dual-USB-Ports
- 5 Serieller Anschluss\*
- 7 Ethernet1-Port
- 8 Ethernet2-Port 9 - SAS-Port
	-

\* Für SnapServer N2000 nicht unterstützt.

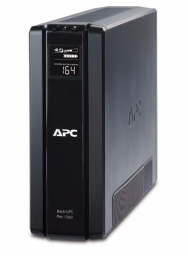

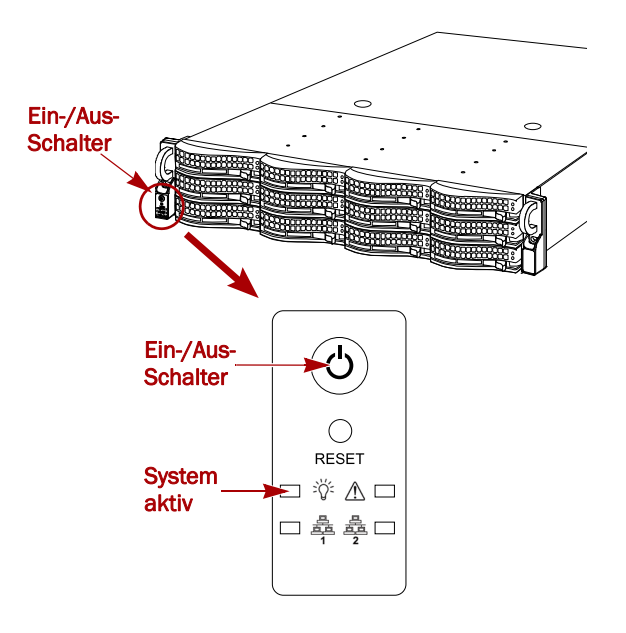

### **Schritt 6: Erstmaliges Herstellen einer Verbindung**

*HINWEIS: SnapServer sind so voreingestellt, dass sie ihre IP-Adresse von einem DHCP-Server beziehen. Wenn in Ihrem Netzwerk kein DHCP-Server gefunden wurde, verwendet SnapServer als Standard eine IP-Adresse im Bereich von 169.254.xxx.xxx. Möglicherweise ist der Server in Ihrem Netzwerk nicht sichtbar, bevor Sie mit SnapServer Manager (SSM) eine IP-Adresse zuordnen.*

- **•** Wenn Sie Ihren SnapServer N2000 in einem Netzwerk mit DHCP-Server installieren, fahren Sie mit ["Herstellen](#page-6-0)  [einer Verbindung mithilfe des Servernamens"](#page-6-0) fort.
- **•** Wenn Ihr Netzwerk nicht über einen DHCP-Server oder einen Namensauflösungsdienst verfügt, fahren Sie mit ["Herstellen einer Verbindung über den SnapServer Manager"](#page-6-1) fort.

#### <span id="page-6-0"></span>*Herstellen einer Verbindung mithilfe des Servernamens*

Dieser Schritt erfordert, dass Namensauflösungsdienste zur Verfügung stehen (DNS oder ein äquivalenter Dienst).

**1.** Suchen Sie den **Servernamen**.

Der Standard-Servername lautet "SNAP*nnnnnn*", wobei *nnnnnn* die Servernummer angibt. Beispielsweise hat ein SnapServer N2000 mit der Servernummer 610019 den Namen SNAP610019. Die Servernummer ist eine eindeutige reine Zahlenfolge, die auf einem Etikett an der oberen linken Ecke des Servers vermerkt ist.

**2.** Geben Sie in einem Webbrowser den **Server-URL** ein:

Geben Sie zum Beispiel "http://SNAP*nnnnnn*" ein (dabei ist *SNAPnnnnnn* der Servername).

- **3.** Drücken Sie **Eingabe**, um den Bildschirm "Web-Ansicht" zu öffnen.
- **4.** Melden Sie sich an der **Web Management Interface** an.

Geben Sie im Anmeldungsdialogfeld als Benutzername **admin** und als Passwort **admin** ein. Klicken Sie dann auf OK.

**5.** Schließen Sie den **Anfangskonfigurations-Assistenten** ab.

Ihr N2000 ist für die Konfiguration auf Ihre spezifische Umgebung und Anforderungen bereit.

#### <span id="page-6-1"></span>*Herstellen einer Verbindung über den SnapServer Manager*

SSM ist eine Java-basierte, plattformunabhängige Verwaltungsanwendung, die auf allen gängigen Plattformen läuft. SSM bietet Administratoren eine Schnittstelle, von der aus sie jeden SnapServer im Netzwerk erkennen können. Sie können SSM von folgender Adresse herunterladen und installieren:

<http://support.overlandstorage.com/support/snapserver-nas.htm>.

Stellen Sie sicher, dass sich der Computer, auf dem Sie SSM installieren, im selben Netzwerksegment befindet wie Ihr N2000.

*HINWEIS: Falls Sie SSM auf einem Macintosh-Client ausführen wollen, müssen Sie den Client auf MacOS 10.2 oder höher aktualisieren (für den Support für JRE 1.4.0 oder höher erforderlich).*

#### *SnapServer Manager-Schritt*

**1.** Starten Sie SSM.

SSM erkennt alle SnapServer im lokalen Netzwerksegment und zeigt die entsprechenden Servernamen, IP-Adressen und sonstigen Statusinformationen auf der Hauptkonsole an. Wenn Sie nicht über einen DHCP-Server verfügen, kann es zu einer Verzögerung kommen, bevor der Server im Netzwerk angezeigt wird.

*HINWEIS: Um zwischen mehreren SnapServern zu unterscheiden, müssen Sie eventuell die zugehörigen Standard-Servernamen suchen, wie im vorhergehenden Schritt beschrieben.*

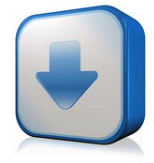

http://support.overlandstorage.com/ support/snapserver-nas.htm

- **2.** Wenn Sie einen DHCP-Server verwenden, fahren Sie mit [Schritt 3](#page-7-0) fort. Anderenfalls weisen Sie dem Server eine **IP-Adresse** zu.
	- **a.** Klicken Sie in SSM mit der rechten Maustaste auf den **Servernamen**.
	- **b.** Wählen Sie **Set IP Address** (IP-Adresse festlegen).
	- **c.** Geben Sie eine IP-Adresse und eine Subnetzmaske ein und klicken Sie dann auf **OK**.
- <span id="page-7-0"></span>**3.** Klicken Sie in SSM mit der rechten Maustaste auf den Servernamen und wählen Sie **Launch Web Administration** (Web-Administration starten).
- **4.** Melden Sie sich am **Web Management Interface** an.

Geben Sie im Anmeldungsdialogfeld als Benutzername **admin** und als Passwort **admin** ein. Klicken Sie dann auf OK.

**5.** Schließen Sie den **Anfangskonfigurations-Assistenten** ab.

Ihr N2000 ist für die Konfiguration auf Ihre spezifische Umgebung und Anforderungen bereit.

### **Schritt 7: Zusätzliche Informationen**

#### *Benutzerhandbücher*

Einzelheiten zur Konfiguration Ihres SnapServer N2000 finden Sie im *SnapServer Administrator's Guide for GuardianOS 6.5,*  (SnapServer Administrator-Handbuch für GuardianOS 6.5), dem *SnapServer Setup Guide for GuardianOS 6.5,* (SnapServer Konfigurationshandbuch für GuardianOS 6.5) oder den *GuardianOS 6.5 Release Notes* (GuardianOS 6.5 Versionshinweise).

Sie sind **online** unter folgender Adresse verfügbar:

[http://support.overlandstorage.com/support/](http://support.overlandstorage.com/support/snapserver-nas.htm) snapserver-nas.htm

Klicken Sie auf einen der Links auf der rechten Seite, um das entsprechende GuardianOS-Dokument anzuzeigen.

### *Garantie und technischer Support*

Informationen zu Garantie sowie technischem Support erhalten Sie unter [Contact Us](http://www.overlandstorage.com/company/contact-us/index.aspx) (Kontakt) auf unserer Website:

[http://www.overlandstorage.com/company/contact-us/](http://www.overlandstorage.com/company/contact-us/index.aspx) index.aspx

Weitere Service-Informationen finden Sie in unserem [Experten](http://support.overlandstorage.com/kb)  [Knowledge Base System:](http://support.overlandstorage.com/kb)

<http://support.overlandstorage.com/kb>

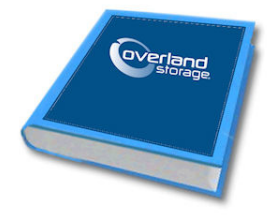

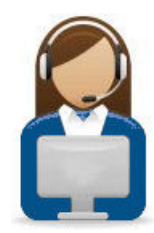

**10400288-002-DE 03/2011** ©2010-11 Overland Storage, Inc. **Seite 8 von 8**

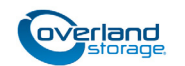

**<http://support.overlandstorage.com>** Zusätzlichen technischen Support erhalten Sie im Internet auf der **[Support-Webseite von Overland Storage](http://support.overlandstorage.com)**. Sie können sich mit Overland Storage auch über die Informationen auf der Seite **[Kontakt](http://www.overlandstorage.com/company/contact-us/index.aspx)** unserer Website in Verbindung setzen.